# Kindle User's Guide

## **Contents**

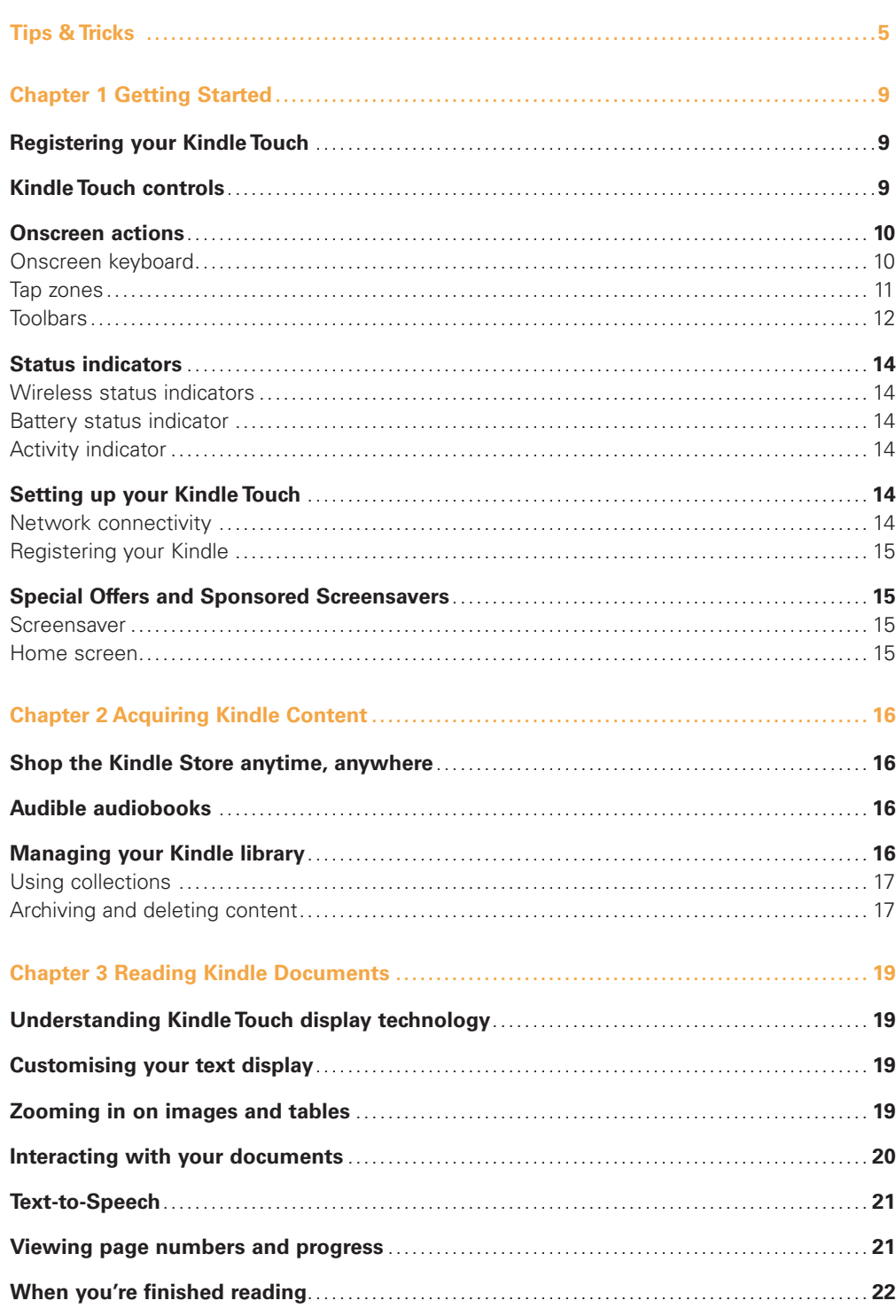

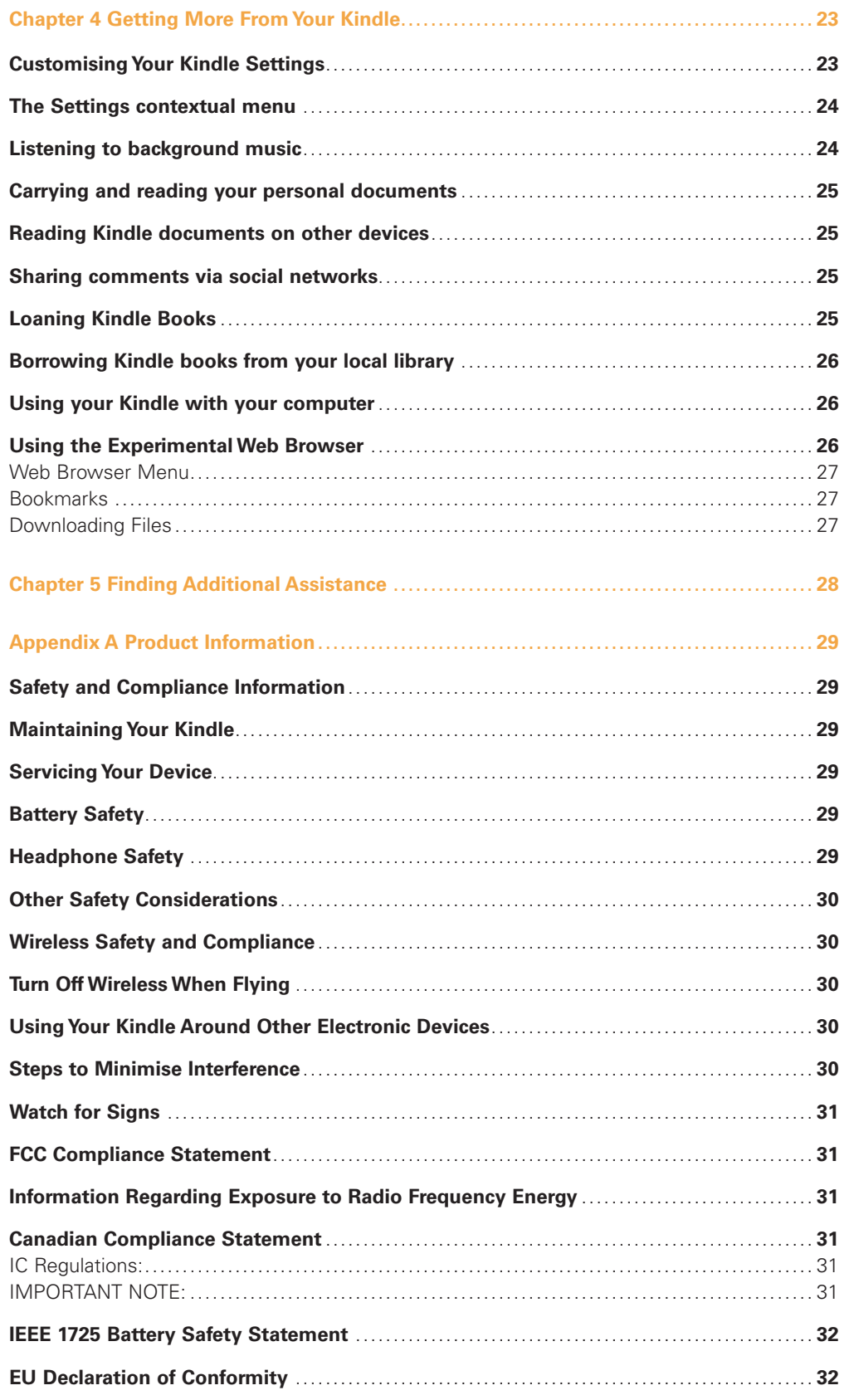

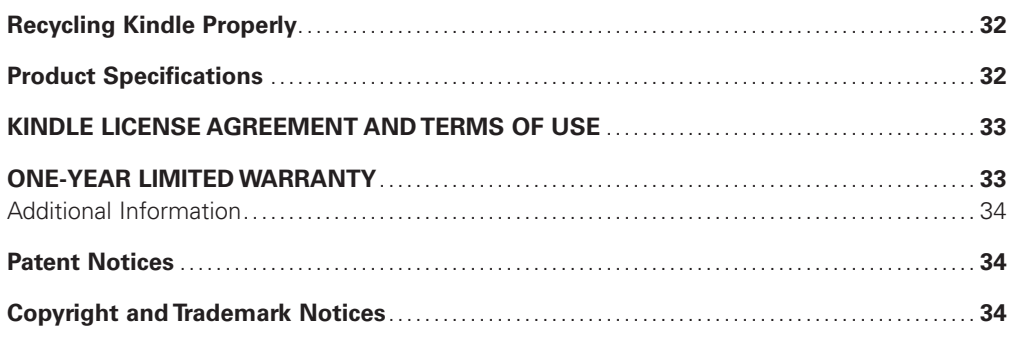

## Tip 1 of 3

## <span id="page-4-0"></span>EasyReach tap zones let you<br>turn pages with either hand.

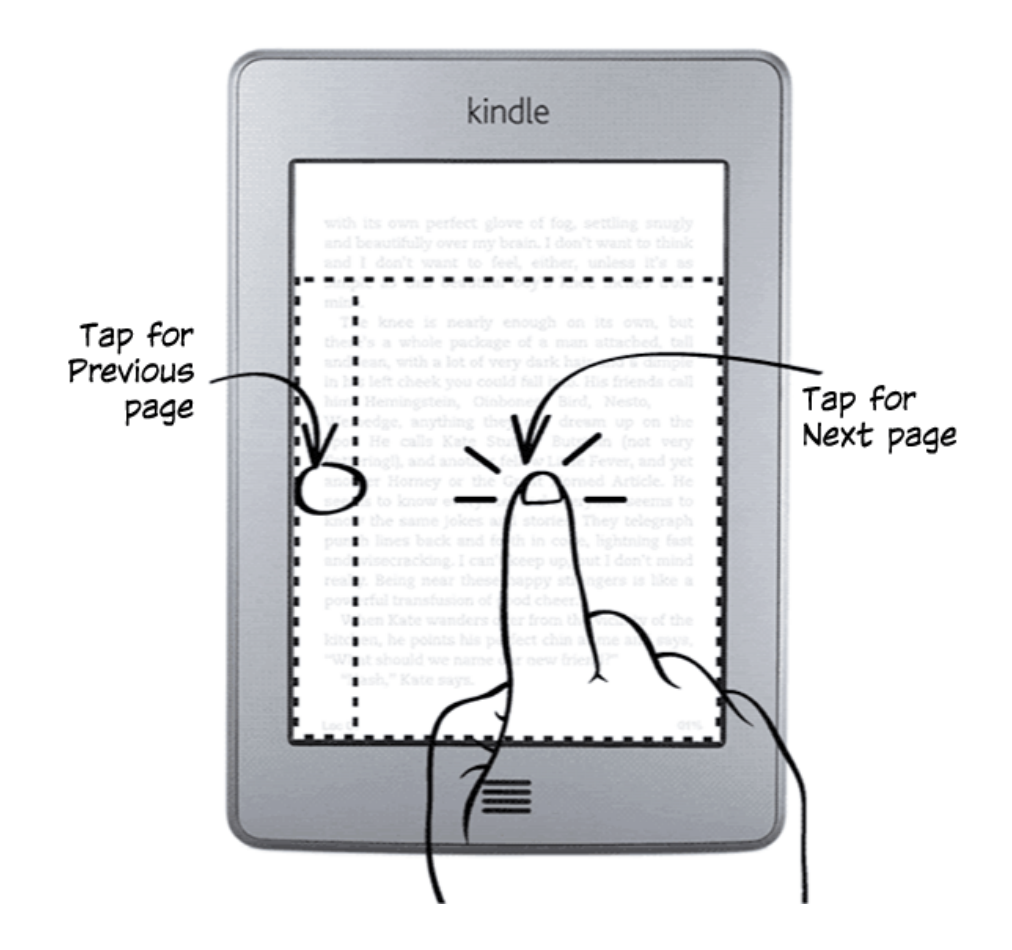

## $Tip 2 of 3$

Tap the top of the screen to<br>show the menu and toolbar.

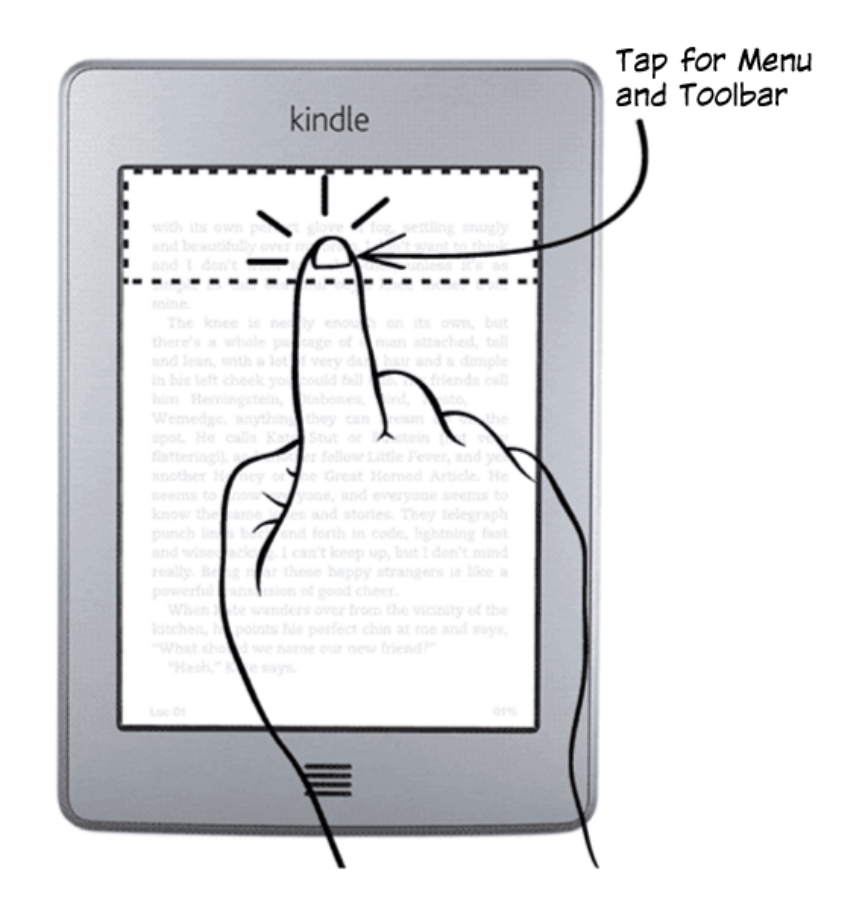

## Tip 3 of 3

## Open and organise your Library in Home.

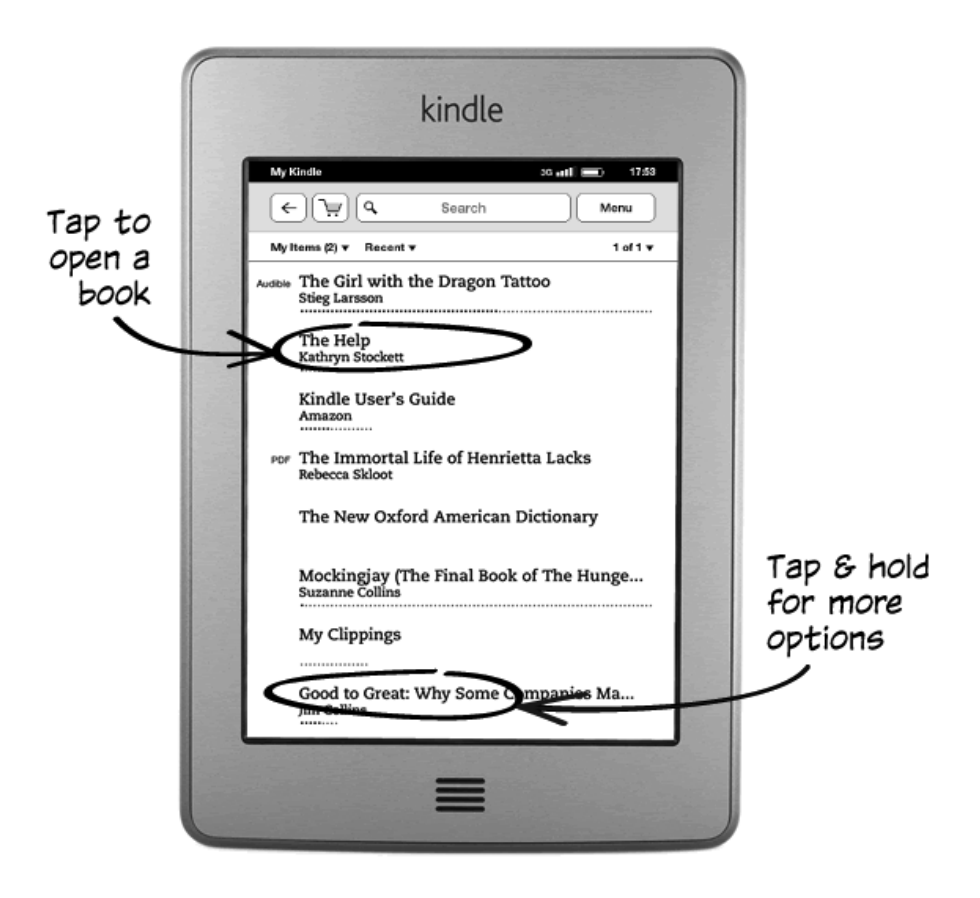

### Learn more

Turn the page to discover more Features, or press the Home<br>button to use your Kindle immediately.

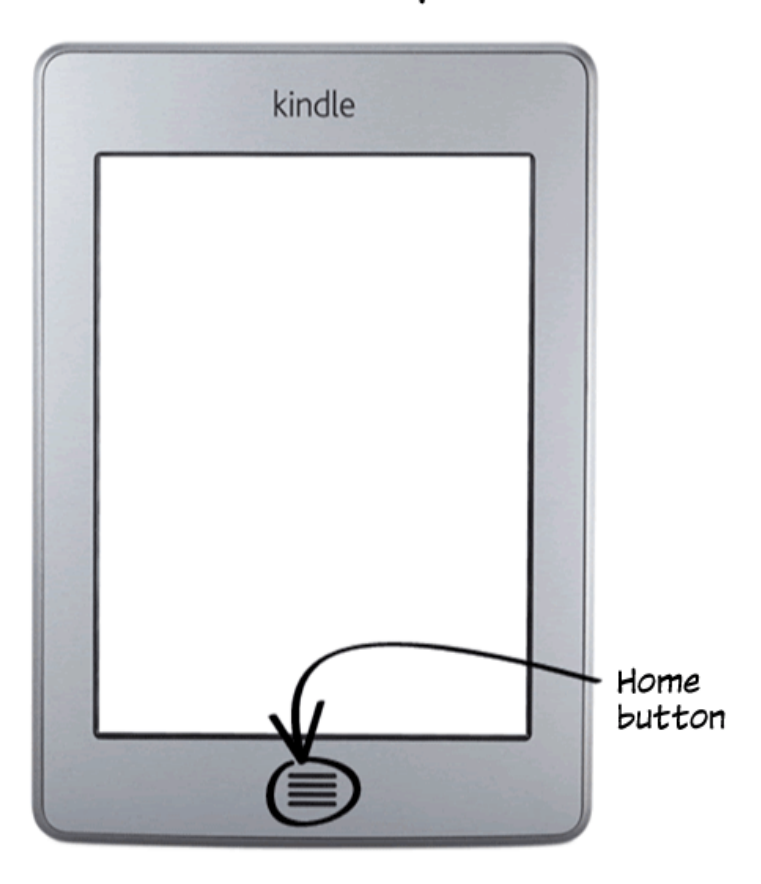

## <span id="page-8-0"></span>**Chapter 1 Getting Started**

Welcome to your new Kindle Touch. This short guide will familiarize you with all of the features and functionality of the Kindle Touch. Some features and functionality may not be available based on factors such as your country of residence or location.

#### **Registering your Kindle Touch**

If you bought your Kindle Touch online using your Amazon account, it is already registered and ready to use. To verify, press the Home button and look for your Amazon user name in the upper left corner of the Home screen. If it says My Kindle or shows the name of a previous owner instead of your own Amazon account name, you'll need to register it. See Setting up [your Kindle](#page-13-1) in this chapter for instructions on setting up and registering your device.

#### **Kindle Touch controls**

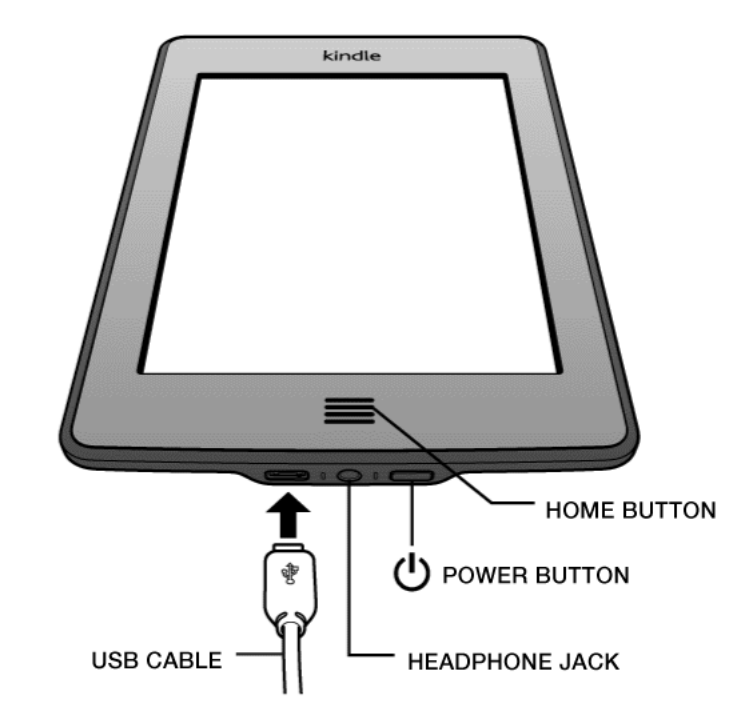

You need to learn only a few simple controls to use your Kindle Touch.

Home button: This raised button takes you to the Home screen, where you'll find a list of books and other content stored on your Kindle.

**Headphone jack:** Plug in headphones to listen to an audiobook, background music, or content read aloud using Text-to-Speech.

**Charge indicator light:** This light is amber when your Kindle is charging and green when the battery is fully charged.

<span id="page-9-0"></span>**Power button:** To turn your Kindle on, press the power button. To put your Kindle in sleep mode, press and release the power button; a screensaver appears on the display. To wake up your Kindle, press the power button. To turn off your Kindle, press and hold the power button for seven seconds until the screen goes blank. If your Kindle does not power on or is unresponsive during use, you can restart it by pressing and holding the power button for 20 seconds.

**Micro-USB/power port:** You can use the supplied USB cable to connect your Kindle to a computer for charging the battery and transferring files. To charge your Kindle from a power outlet, you will need an AC adapter (sold separately) for the USB cable.

When the device is charging, a lightning bolt appears on the battery icon at the top of the Home screen. The indicator light on the bottom edge will turn amber while the battery is charging and green when it is fully charged. Charging should take less than four hours using a Kindle AC adapter. Charging using 3rd party adapters or via USB should take less than four hours, but may take longer depending on the capability of the hardware.

You can use your Kindle while it is connected via USB and charging from your computer by unmounting or ejecting it so that your Kindle exits USB drive mode.

- • **Windows:** Right-click on the "Safely remove hardware" icon in the lower right-hand corner of the task bar and follow the onscreen instructions to remove your Kindle.
- **Mac OS X:** Click the Eject button next to the Kindle in any Finder window, or drag it from the Desktop to the Trash.

Your Kindle will then exit USB drive mode. Your Kindle will continue to charge in this mode. If the charge indicator light on the bottom edge of the device does not come on, make sure that the USB cable is fully inserted into your Kindle and into the USB port of the computer. If your Kindle is still not charging, try another USB port or electrical outlet. Note that if your Kindle is plugged into a low-powered USB port—such as those found on some keyboards and older computers—it will not receive enough power to charge.

**Speakers:** The lower back of your Kindle contains stereo speakers for audio content. Plugging in headphones turns off the built-in speakers.

#### **Onscreen actions**

Your new Kindle Touch features a touchscreen interface that allows you to perform many tasks with just a tap or swipe of a finger. To select an item, simply tap it. For example, tap a book name on your Home screen to open the book, or tap a button to perform that button's action.

#### Onscreen keyboard

Kindle Touch uses an onscreen keyboard. When you tap within the Search field at the top of the screen or begin other actions that require you to type in information, the keyboard automatically displays at the bottom of the screen. Tap the keys to enter your selection and use the appropriate buttons to continue on to the next action. As you type, word suggestions based upon your entries will appear above the keyboard. Tap the word you want to select. Tap the  $\lceil$ 123] key to enter numbers or symbols. Tap the  $\lceil$ ABC key to return to the regular keyboard. Tap the Shift key  $\lceil \theta \rceil$  to enter uppercase characters.

#### <span id="page-10-0"></span>Tap zones

The EasyReach feature of Kindle Touch lets you effortlessly turn pages in a book or periodical while holding the device with just one hand. Tapping almost anywhere in the display area will take you to the next page; the area is large enough to be tapped whether you hold the device with your left or right hand. Tap the left side of the screen to go to the previous page. The EasyReach tap zones differ depending on whether your Kindle is in portrait or landscape mode. When reading, you can change the screen orientation by tapping on the Menu button and selecting Portrait or Landscape Mode. Note that the option displayed depends upon the current orientation of your Kindle.

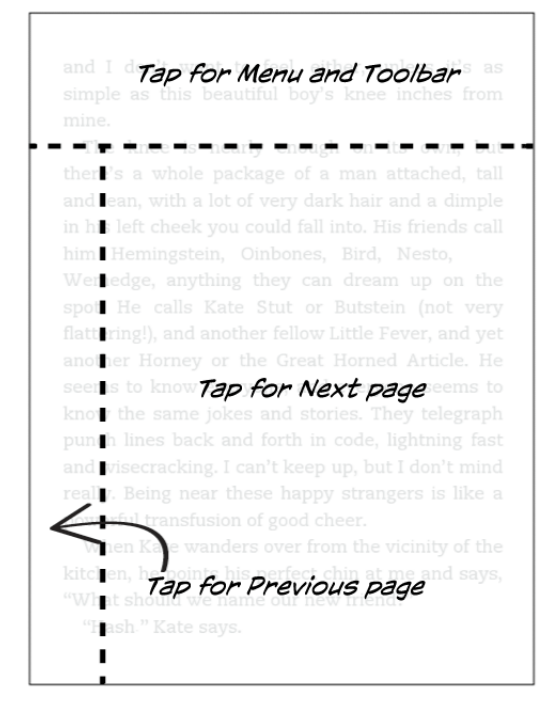

Portrait mode

his shoulder lightly, a humorist, and everyone kneTap for, Menuyand Toolbarus sort under important to him to see that marriag the hori**r**on, and could be done gracefully and well. Not everyone believed in marriage then. To marry was to say you believed in the future and in the past, too-that history and tradition and hope could stay knit together to hold you up. But the war had nd stolen all the file apufore Nextu Page o. There was ï day to throw yourself into without thinking about tomorrow, let only to alone forever. To keep you from thinking, there was liquor, an ocean's at least, all the usual vices and plenty of rope to hang yourself e of us, a very few in the end, bet on marriage against the odd. And though I didn't feel holy, exactly, I did feel that what we had was rare **Tap**riformed that we were safe in the marriage we had built and werPrevious Page This is hardly. I don't want to say, Keep n't a det

Landscape mode

<span id="page-11-0"></span>If you prefer, you can change pages by swiping the screen with your finger. To go to the next page, swipe your finger from the right to the left across the screen or tap the right side of the screen. To go to the previous page, swipe your finger from the left to the right across the screen or tap the left side of the screen. To go to the next chapter of a book (or the next article in a periodical), swipe up the page. To go to the previous chapter, swipe down. Please note that swiping to change chapters is not supported in all books.

#### Toolbars

EasyReach also lets you tap the top of the screen to display a toolbar containing the following options:

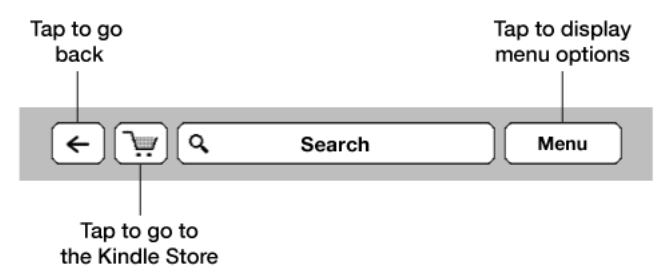

**Back button:** Use this button to retrace your steps. For example, you can follow a link from a book, then tap the Back button to return to your place in the book.

**Kindle Store:** Tap to go to the Kindle Store. Your Kindle must have an active Wi-Fi or 3G connection to use this feature.

**Search field:** Tap in this field to bring up the onscreen keyboard. You can select from multiple search targets: This Book (not available when searching from the Home screen), My Items (searches your Archived Items as well as the ones on this Kindle by title and author), Kindle Store, Wikipedia, and Dictionary. After you make your selection, tap the Go button or the Return key on the keyboard to perform the search.

**Menu button:** This button displays a menu of options. The menus are contextual, which means they change to offer appropriate options depending on what you're currently doing with the device. For example, on the Home screen, menu options include Turn Wireless On/ Off, Shop in Kindle Store, View Archived Items, Create New Collection, Sync and Check for Items, Sort By, Settings, and Experimental.

When you're reading a book, menu items specific to that task include Portrait or Landscape Mode, Sync to Furthest Page Read, Book Description, Add Bookmark, View Notes & Mark, Share, and Turn on Text-to-Speech. (Text-to-Speech is not available in all books.)

A second toolbar appears at the bottom of the screen when you're reading a book:

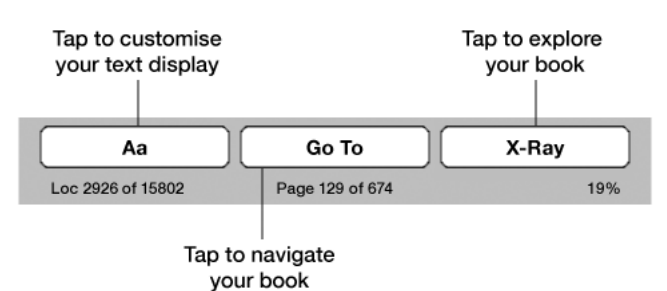

**Text button:** Tap to display font and text options for your Kindle books, including font size, typeface, line spacing, and words per line, and publisher font.

**Go To button:** The options displayed will vary depending on the content you're reading, but may include Beginning, Page or Location, and chapter titles.

**X-Ray button:** The X-Ray feature lets you explore the structure of a book with a single tap. For example, you can see all of the passages in a book that mention specific ideas, fictional characters, historical figures, and places or topics that interest them. If X-Ray is not available for a book, the Sync button displays.

**Sync:** Tap this button to sync your current book with your other Kindle devices and Kindle applications.

#### *Periodical toolbar*

When you're reading a periodical, the toolbars are customised for that purpose.

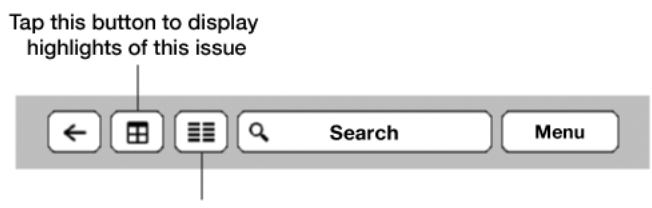

Tap here to display hierarchical lists of the sections and articles in this issue

**Periodical Home button:** Tap to go back to the list of sections.

**Sections and Articles button:** Tap to go to the hierarchical section and articles list of a newspaper or magazine.

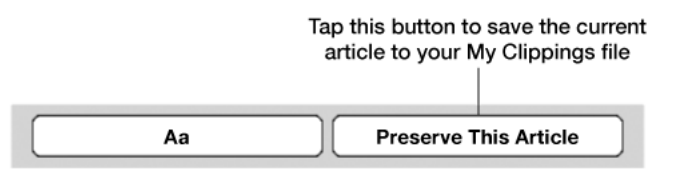

**Preserve This Article button:** Tap to clip an entire periodical article to the My Clippings file.

#### *Audiobook toolbar*

A second toolbar appears at the bottom of the screen when you open an audiobook:

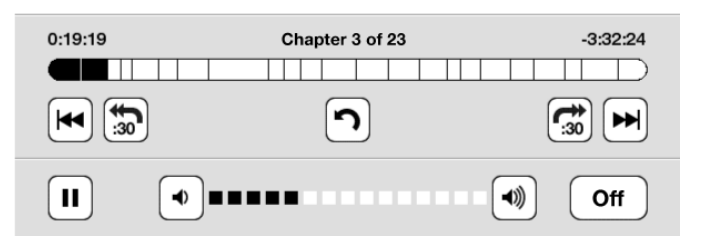

**Progress Bar:** Displays your progress within chapters, time elapsed, and the time remaining for the book.

**Previous and Next Chapter buttons:** Tap to navigate between chapters.

**30-second buttons:** Tap to jump forward or back in 30-second increments from your current position.

**Undo button:** Tap to revert to your last position in the book.

**Play and Pause buttons:** Tap to play and pause the audiobook.

**Volume Slider and Speaker buttons:** Tap the slider or the speaker buttons to adjust volume.

#### <span id="page-13-0"></span>**Status indicators**

At the top of the Home screen, you'll see indicators that inform you about the status of your Kindle Touch. To view these indicators within a book or document, tap the top of the screen to display the toolbars.

#### Wireless status indicators

The Amazon Whispernet service wirelessly delivers content to your Kindle whenever and wherever you want it. Your Kindle can connect to Whispernet via its built-in Wi-Fi capability; some models also include free 3G wireless connectivity to Whispernet.

The more bars on the Wi-Fi or 3G status indicator that are filled, the stronger the signal.

Wi-Fi  $\widehat{\mathcal{F}}$  Your Kindle is connected to Whispernet using Wi-Fi.

**3G**<sub>111</sub> Your Kindle is connected to Whispernet using a 3G cellular network. Alternatively, you may see an icon for an EDGE or GPRS network next to the signal-strength bars. (Applies only to Kindle Touch 3G.)

#### Battery status indicator

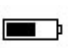

 $\blacksquare$  The Kindle battery indicator will show the various states of the battery as it discharges. Note that a weak wireless signal can increase power consumption.

#### Activity indicator

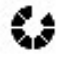

This indicator appears in the top left corner of your Kindle screen when it is scanning or connecting to a network, busy downloading new content, syncing and checking for new items, searching for an item, opening a large PDF file, or loading a web page.

#### <span id="page-13-1"></span>**Setting up your Kindle Touch**

Setting up your Kindle Touch includes connecting to a Wi-Fi or cellular network and registering your Kindle to your Amazon account.

#### Network connectivity

Books, magazines, and other materials are delivered directly to your Kindle via its built-in network connectivity. If your Kindle offers both Wi-Fi and 3G connectivity, use Wi-Fi whenever possible for faster downloads. You can connect to a Wi-Fi network at home or at hotspots around the world. To view available Wi-Fi networks, from the Home screen tap the Menu button and then Settings. Select Wi-Fi Networks and the name of the network you want to use. If you see a lock symbol next to the network name, it requires a password. Tap the Rescan button to recheck for available Wi-Fi networks. Your Kindle Touch will recognise Wi-Fi networks with a WPS compatible router. To connect via WPS, press the WPS button on your router, and then select the WPS button on your Kindle during the Wi-Fi setup process. Once you have successfully connected to a network, the Wi-Fi status indicator will display the network's signal strength.

Kindle Touch 3G models use the same technology as cell phones, so they are dependent on cellular coverage areas. By default, a 3G Kindle will automatically connect to a 3G network. If there isn't sufficient 3G signal strength, it will connect to a slower GPRS or EDGE network. Your Kindle automatically turns off 3G when you connect using Wi-Fi. If you disconnect from a Wi-Fi network or move out of Wi-Fi range, your Kindle will automatically switch back to 3G.

To turn wireless off, from the Home screen tap the Menu button and select Turn Off Wireless. Any periodical downloads or other pending updates that require a wireless connection will occur the next time you turn it back on. Turning off wireless disables both 3G and Wi-Fi connections.

#### <span id="page-14-0"></span>Registering your Kindle

To register your Kindle, from the Home screen tap the Menu button and select Settings. On the Settings page, tap Registration and select the appropriate option to begin the registration process.

#### **Special Offers and Sponsored Screensavers**

For Kindle with Special Offers, you will receive special offers and Sponsored Screensavers that display only on the Home screen or screensaver—not within a book. Note that special offers and Sponsored Screensavers are not available in all countries.

#### Screensaver

When your device is sleeping, a special offer will be displayed on your screensaver. To see more details on the offer, wake up your Kindle, and then tap the offer's banner at the bottom of the Home screen. Special offers and Sponsored Screensavers are updated regularly when your Kindle is connected to a network.

#### Home screen

Special offer banners are displayed at the bottom of the Home screen. To view additional details, tap the banner. All available special offers are saved on your Kindle.

To view all available special offers:

- 1. Press the Home button, then tap the Menu button.
- 2. Tap View Special Offers.
- 3. Tap on any available offer to view details about it.

Note that if you buy a special offer when your Kindle is offline, your order will not be processed immediately. The purchase will be queued and the transaction will be automatically completed the next time you connect to a network.

## <span id="page-15-0"></span>**Chapter 2 Acquiring Kindle Content**

#### **Shop the Kindle Store anytime, anywhere**

The Kindle Store offers a wide selection of Kindle books, Kindle Singles, newspapers, magazines, blogs, and Audible audiobooks, as well as popular games and active content. To access the store, tap the top of the screen to display the toolbars, then tap the shopping basket icon. You can also select Shop in Kindle Store from some menus.

To navigate within the Kindle Store, simply tap on any area of interest, then swipe left and right or up and down to move around pages and lists. You can search for a title, browse by category, check out the latest best sellers, or view recommendations personalised just for you. The Kindle Store lets you see details about titles, read customer reviews, and even download book samples.

When you're ready to make a purchase, the Kindle Store securely uses your Amazon 1-Click payment method. After you order, the Amazon Whispernet service delivers the item directly to your Kindle Touch via your wireless connection. Books are downloaded to your Kindle immediately, generally in less than 60 seconds. Newspapers magazines, and blogs are sent to your device as soon as they're published—often even before they're available in print. If your Kindle is not connected to a wireless network when a new issue of a periodical becomes available, that issue will be delivered automatically the next time you connect. If your Kindle had wireless on prior to going to sleep, it will continue to receive your regularly scheduled subscriptions while in sleep mode.

#### **Audible audiobooks**

The Kindle Store offers thousands of Audible audio editions, including *New York Times* best sellers. In addition to audiobooks, the Kindle Store offers audio editions of radio shows, stand-up comedy performances, and speeches. Listen to Audible content through the Kindle speakers or plug in your headphones for private listening.

Due to their large file size, audiobooks can only be transferred wirelessly to your Kindle using Wi-Fi. If Wi-Fi is not available at your current location, but your Kindle model has 3G, you can still purchase Audible content; it will automatically download the next time your Kindle has a Wi-Fi connection. Alternatively, you can download your Audible purchases to your computer, then transfer them to your Kindle via USB.

Audible.com offers four versions of its audiobook format. Kindle Touch is compatible with format 4 and Audible Enhanced Audio (AAX). Format 2, format 3, and audiobooks from other sources are not supported.

#### **Managing your Kindle library**

Your Kindle Touch can store thousands of digital books, personal documents, newspapers, blogs, magazines, audiobooks, and active content, which are referred to collectively as "content" throughout this guide. To display a list of content on your Kindle, tap the Home button. To view how much free space you have available for storing content, from the Home screen tap the Menu button, and select Settings. On the Settings page, tap the Menu button and select Device Info.

<span id="page-16-0"></span>By default, your content is sorted by most recent first, meaning that new items and the content you're currently reading are at the top. You can change the sort option by selecting "Sort by..." from the Home screen menu, or by tapping on the name of the existing sort order in the header to display other available sort options.

To filter your content by type, on the Home screen tap My Items in the top left corner. Filtering options include All Items, Books, Periodicals, Audible, Docs, and Active Content. You can also use filtering within Archived Items, by tapping Archived Items in the top left corner.

To jump to a specific title or page, tap  $x$  of  $y$  in the top right corner of the Home screen. When the dialog box appears, enter the page number you want to go to or the first letter of the title or author (depending upon your current sort option).

To view more information about an item and access a menu of applicable options, go to the Home screen and press and hold on the item's name. Menu options vary, but may include Add to Collection, Go To...", Book Description, Search This Book, View Notes & Marks, and Move to Archived Items. For audiobooks, options can include Resume Playing, Play From Beginning, and Move to Archived Items.

#### Using collections

If you store a lot of content on your Kindle, you can create collections for easier access. You can add as many items as you like to each collection, including books, audiobooks, active content, and personal documents. Items can also be added to more than one collection. Your Kindle Touch will sort your Home screen content by collections after you create your first collection.

To create a new collection:

- 1. On the Home screen, tap the Menu button.
- 2. Select Create New Collection.
- 3. Use the keyboard to type a name for the collection, and then tap OK. A dialog displays with a list of the items on your Kindle that can be added to a collection. Note that periodicals and blogs cannot be put into collections.
- 4. Tap the checkbox next to an item's title to add it to the collection, and tap the Done button when finished.

You can add or remove items at a later time by tapping on the Menu button when in a collection and selecting Add/Remove Items. Other options include Rename Collection and Delete Collection. Note that deleting a collection from your Kindle Touch does not remove the content stored on your device. Items previously placed into the collection that are stored on your Kindle Touch will appear on the Home screen after the collection is deleted.

#### Archiving and deleting content

To free up space on your Kindle, you can archive items by pressing and holding the item's name on the Home screen. When the dialog box appears, tap Move to Archived Items. Copies of all your books, along with recent issues of newspapers and magazines, are archived on Amazon's servers. Your personal documents are also saved if they have been emailed to your Kindle. If you wish to download content that you've archived, tap Menu on the Home screen and select View Archived Items, then choose the item(s) you want to restore to your Kindle. You can cancel a download by tapping on the item's title. Once you have downloaded an item, you can either open it from the Home screen or directly from Archived Items.

Use this same method to download previously purchased content to a new Kindle. You can also free up space on your Kindle by pressing and holding on an item's name on the Home screen, and selecting the delete option.

The Manage Your Kindle page (accessible from [www.kindle.com/support\)](www.kindle.com/support) offers a handy way to view and manage your Kindle content, settings, and account using a web browser.

**Periodicals:** Older issues of newspapers and magazines are stored on the Home screen in a collection titled "Periodicals: Back Issues." Issues that are more than seven issues old will be automatically deleted to free up space for new content. "Expiring" next to an issue indicates that it will be deleted soon.

There are two ways to keep a copy of an issue:

- On the Home screen, press and hold on the name for the issue you wish to keep. Select Keep This Issue from the options.
- From within the issue, tap the Menu button, and select Keep This Issue.

## <span id="page-18-0"></span>**Chapter 3 Reading Kindle Documents**

#### **Understanding Kindle Touch display technology**

Your Kindle Touch uses a high-resolution display technology called electronic ink (E Ink). The display is reflective, which means you can read it clearly even in bright sunlight. E ink uses ink just like books and newspapers, but it displays the ink particles electronically.

A "flash" may appear when you turn pages. This is part of the process of updating the E Ink. By default, Kindle Touch features fast, smooth page turns, minimising the number of flashes. To refresh the page with every page turn, from the Home screen tap the Menu button and select Settings. Tap Reading Options and use the Page Refresh setting to set your preference.

#### **Customising your text display**

Kindle Touch provides a quick way to adjust the appearance of books and periodicals. To access those settings, tap the top of the screen to bring up the toolbars, then tap the Text button  $\Box$  A dialog box will appear that lets you change the font size, typeface, line spacing, and number of words per line of the content on the Kindle screen.

The Publisher Font option is available on select books that include the ability to view the fonts embedded by the publisher. Note that selecting this option will disable Typeface controls..

#### **Zooming in on images and tables**

You can increase the size of an image in a Kindle book for easier viewing. Press and hold your finger on the image and then release to display a magnifying-glass icon, and then tap on the icon. To return the image to normal size, tap on the image again. For Kindle books with enhanced image viewing, tap the X in the top right corner of the image to return the image to normal size.

To pan a table, press and hold your finger on the table to display a panning icon. Drag your finger across the screen in the direction you want to pan. You can select text in a table by pressing and holding on the text, and then dragging your finger across the screen to select it. A dialog box will appear with options to highlight the text, add a note, and share. To exit this mode, tap the Done button.

Enhanced viewing for images and tables is available for select Kindle books, enabling you to both pan and zoom. Double tap your finger on the image or table to enter enhanced viewing mode. To zoom in further, place two fingers close together on the center of the screen and move them apart. To zoom out, place two fingers a little apart on the screen and pinch them together. While zooming, drag your finger across the image or table to move to the area of interest. To return to reading, tap the X in the top right corner of the table image.

#### <span id="page-19-0"></span>**Interacting with your documents**

Your Kindle gives you access to features that are not available with printed materials, such as instantly viewing word definitions and searching for specific content. Just as with a traditional book, you can also highlight favourite passages, add notes, and create bookmarks.

**Dictionary:** Your Kindle includes one or more dictionaries for each supported language. After you have successfully registered your Kindle, all of your dictionaries will either be available in the Dictionaries collection on the Home screen or the Dictionaries collection in Archived Items. Available dictionaries will differ depending on the language you select.

To change your default dictionary:

- 1. On the Home screen, tap the Menu button and select Settings.
- 2. On the Settings page, select Device Options and then Language and Dictionaries.
- 3. Select the Dictionaries option.
- 4. Tap the dictionary language to view all of the available dictionaries for that language. The currently selected dictionary displays below the dictionary language. An arrow to the right of the language indicates that there are multiple dictionary options for that language.
- 5. Use the radio buttons to select the dictionary or dictionaries that you want to use, and then tap the OK button.

To look up the definition of a word while reading, simply press and hold to highlight the word. The definition dialog box will display the definition. To see a longer definition, tap Show Full Definition from the displayed options. You can also highlight the word, add a note, or tap "More..." to display additional actions, including viewing the definition in another available dictionary, looking up the word in Wikipedia, sharing it, translating it, or reporting an error with the content.

**Search:** To perform a search, tap the top of the screen and then tap in the Search field to display the onscreen keyboard. Enter the text you want to search for and tap the Go button to perform the search. The default search is within the current book/document. Tap This Book in the Search field to display a dialog box with other search options, including My Items, Kindle Store, Wikipedia, and Dictionary.

**Highlights and notes:** You can add notes and highlights by pressing and holding on text, and then dragging your finger across the screen to select it.

If you select a single word, a definition of the word displays and options include Show Full Definition, Highlight, and More. Tap "More..." to display additional options including, sharing the selection, adding a note, looking up the word in Wikipedia, translating it, or reporting an error.

If you select a sentence or multiple words, a dialog box will appear with options to Share, Add Note, Highlight, and More. Tap "More..." to display additional actions, including viewing the definition in a dictionary, looking up the selection in Wikipedia, translating it, or reporting an error.

Text you highlight will be underlined, and notes will appear as superscripted numbers within the text. To view a note the next time you visit that page, simply tap on the number.

If several other Kindle users have highlighted a particular passage in the book you are reading, you will see that passage underlined. To turn off these highlights, select Settings from the Home screen menu, then tap Reading Options and change the Popular Highlights setting.

<span id="page-20-0"></span>You can also display highlights and notes from people that you follow on <https://kindle.amazon.com>. To turn off this option, select Settings from the Home screen menu, tap Reading Options, and change the Public Notes setting.

Note that popular highlights and public notes are not available in all countries.

**Bookmarks**: Amazon's Whispersync technology automatically saves your place in whatever content you are reading. To add a bookmark, select Add a Bookmark from the menu or simply tap in the upper right corner of a page. The page will appear folded down. To delete a bookmark, tap in the upper right corner again.

Highlights, notes, and bookmarks are added to a file on the Home screen called My Clippings. To manage them for a specific book, tap the Menu button and select View Notes & Marks. These items are archived for you at Amazon so they won't be lost.

**X-Ray**: The X-Ray feature lets you explore the structure of a book with a single tap. For example, you can see all of the passages in a book that mention specific ideas, fictional characters, historical figures, and places or topics that interest them. Note that X-Ray is not available for all Kindle Books.

When you're reading a book, tap the top of the screen to display the toolbars. The toolbar at the bottom of the screen contains an X-Ray button. If X-Ray is not available for a book, the Sync button displays instead of the X-Ray button. With a single tap, X-Ray will scan your entire book for characters, historical figures, and terms. It can also provide detailed information from Wikipedia and Shelfari, Amazon's community-powered encyclopedia for book lovers. To find out if a book has X-Ray, look for X-Ray Enabled in the Kindle Store description of the book. X-Ray is not available in all countries.

#### **Text-to-Speech**

Your Kindle can read aloud your books, newspapers, magazines, blogs, and personal documents using Text-to-Speech. This feature is available only for English content, and where allowed by the rights holder.

To turn on Text-to-Speech, tap Menu from within the content, and then tap Turn On Text-to-Speech. While Text-to-Speech is playing, your Kindle Touch will turn the pages automatically so you can follow along in the text. You can choose to hear your content spoken with a male or female voice, and you can further optimise your listening experience by slowing down or increasing the rate of speech. You can either listen through your Kindle's speakers or plug earphones into the headphone jack.

#### **Viewing page numbers and progress**

Because Kindle books can be read on devices with different screen sizes, locations identify specific places in a book, just like a page number would for a print book. Location numbers allow you to direct a friend to the exact same place in a Kindle book you are reading, and are always displayed.

Many Kindle books also contain page numbers that correspond to the real page numbers in an actual print book. To view the page number of the book you're reading, tap the top of the screen to display the toolbars. The current location, page number, total number of pages, and percentage of content read are displayed below the toolbar at the bottom of the screen. (Not all Kindle books include page numbers.)

<span id="page-21-0"></span>Audiobooks have a progress bar, located in the toolbar at the bottom of the screen, which indicates the progress within chapters, furthest time read, and total time for the book.

On the Home screen, dots below the book title indicate how long the book is, with bold dots showing how far you have read. Tick marks in the progress bar indicate the start of each chapter.

#### **When you're finished reading**

Your Kindle will automatically go into sleep mode after a few minutes of inactivity. When your Kindle is asleep, you'll see an image on the screen; this static screensaver uses no battery power. To wake up your Kindle, press the power button.

If you need to turn off the Kindle completely, such as when travelling on an airplane, press and hold the power button until the screen goes blank, then release the button.

## <span id="page-22-0"></span>**Chapter 4 Getting More From Your Kindle**

#### **Customising Your Kindle Settings**

To go to the Settings page, tap the Menu button from the Home screen and select Settings. Your Kindle must be registered to view all settings. The available settings are:

**Registration:** Indicates the Amazon account name to which your Kindle is registered. Use this option to register and deregister the device.

**Wi-Fi Networks:** Displays the number of detected Wi-Fi networks and the name of the Wi-Fi network you are currently connected to, if any.

**Device Options:** Lets you set a passcode, set the time, select a language for your device, add keyboards for different languages, select dictionaries, personalise the device name, add personal info, and view your Send-to-Kindle email address.

**Device Passcode:** Allows you to restrict access to your Kindle by setting a passcode. You'll subsequently be prompted to enter the passcode whenever you turn on the device or wake it from sleep. If you don't remember your passcode, you must contact Kindle Customer Service.

**Device Time:** Lets you set the current local time to be displayed on your Kindle. The time displays at the top of the screen. On Kindle models that include 3G, you can have Kindle keep the current time updated by choosing "set automatically." To view the time from within a book, tap the top of the screen.

**Personalise your Kindle:** Lets you manage your device name, add personal and contact information, and view your Send-to-Kindle Email address.

**Device Name:** Lets you change the name displayed at the top of the Home screen.

**Personal Info:** Use this field to add personal or contact information, such as an address or phone number, to help identify your Kindle in the event it is lost.

**Send-to-Kindle Email:** Indicates the address to which documents should be emailed so that they can be sent to your Kindle. Unsupported document formats will be automatically converted to Kindle format. (Charges may apply.) To learn more about this feature, go to<www.kindle.com/support>

**Languages and Dictionaries:** Lets you select a language for your Kindle, add keyboards for different languages, and select default dictionaries.

**Language:** Displays the current language for menus, alerts, and dialog boxes, and lets you change to a different language.

**Keyboards:** Allows you to add keyboards for different languages. If you have selected multiple keyboards, a Globe key  $\left(\bigoplus\right)$  is added to your keyboard. Simply tap to select a different keyboard.

**Dictionaries:** Use to set the default dictionary for each language.

**Reading Options:** Lets you manage your annotations, popular highlights, public notes, page refresh, and social networks.

**Annotations Backup:** Allows you to toggle on and off the automatic backup of your annotations, last page read, and collections to Amazon's servers.

<span id="page-23-0"></span>**Popular Highlights:** Allows you to toggle on and off the display of passages that are most frequently highlighted by others.

**Public Notes:** Allows you to toggle on and off the display of notes and highlights made by people you follow on <https://kindle.amazon.com>.

**Page Refresh:** Use to set your Kindle to refresh the E Ink display every time you turn the page.

**Social Networks:** Allows you to link your Kindle to your social network accounts (such as Twitter and Facebook) so you can share highlights with your friends.

#### **The Settings contextual menu**

When you're on the Settings page, tapping the Menu button displays additional options

**Turn On/Off Wireless:** Tap to turn wireless on and off.

**Shop in Kindle Store:** Takes you to the Kindle Store.

**Update Your Kindle:** Installs the latest software for your Kindle. This option is dimmed if there are currently no software updates available on your Kindle.

**Restart:** Restarts your Kindle. You will not lose the books, clippings, or other files stored on the device. In the event your Kindle freezes up, you can do a hard reset by pressing the power button for 20 seconds.

**Reset Device:** Resets your Kindle to its original factory settings and restarts it. You should select this action only if instructed to do so by Kindle Customer Service. Before you reset your Kindle to factory defaults, you must back up any personal documents as well as older issues of periodicals that you'd like to keep. Once your Kindle restarts, you will need to download your items from Archived Items on Amazon's servers. If you want to continue to passcode-protect your Kindle, you must also set up a passcode again.

**Device Info:** Displays your device's Wi-Fi MAC address, serial number, network capability, firmware version, and free space available.

**Legal:** Provides trademark, copyright, and other notices about the software installed on your Kindle.

**Sync & check for Items:** Tap to sync your device with your online content.

#### **Listening to background music**

If you'd like to listen to music while reading your Kindle, use your computer to transfer MP3 files to the "music" folder on the device. See [Using your Kindle with your computer](#page-25-1) for more information. To play music files, select Experimental from the menu on the Home screen, then choose MP3 Player. A toolbar with playback controls will appear at the bottom of the Kindle screen. The songs will play in the order they were added to your Kindle.

#### <span id="page-24-0"></span>**Carrying and reading your personal documents**

Your Kindle makes it easy to take your personal documents with you, eliminating the need to print them. You and your approved contacts can email documents to your Kindle. Your personal documents will be backed up in your Kindle library and ready to download at any time.

You can send Microsoft Word (DOC, DOCX), PDF, HTML, TXT, RTF, JPEG, GIF, PNG, BMP, PRC, and MOBI files to your Kindle and read them in Kindle format. You can add notes, highlights, and bookmarks, which are synchronised across devices along with the last page you read via our Whispersync technology. Synchronisation of notes, highlights, bookmarks, and last page read is available only for personal documents archived in Kindle format. You can also read documents in PDF and TXT format natively.

#### **Reading Kindle documents on other devices**

You can synchronise your Kindle books with other supported devices you own. Amazon's Whispersync technology keeps track of the last reading location in each book. For example, you can read a few pages using the Kindle application on your iPhone, iPad, or Android device and then pick up right where you left off when you return to your Kindle. For a complete list of supported devices, go to [www.kindle.com/support.](www.kindle.com/support)

#### **Sharing comments via social networks**

You can share your Kindle highlights with friends using social networks such as Twitter and Facebook. To link your Kindle to your social network accounts, from the Home screen, tap the Menu button and select Settings. On the Settings page, tap Reading Options, and then tap Social Networks.

Once you have set up the sharing feature, from within a book you can select Share from the Menu and enter a message and share it with your social network. You can also access the sharing feature when you select text. To do this, press and hold on text, and then drag your finger across the screen to select it. If you select a sentence or multiple words, a dialog box will appear with an option to Share. If you select a single word, a definition of the word displays and options include Show Full Definition, Highlight and More. Tap "More..." to access sharing. This feature is not available in all countries.

#### **Loaning Kindle Books**

In many cases, you can share your favourite book with any friend who has a Kindle or uses a Kindle application on another supported device. Each eligible Kindle book can be loaned one time for up to 14 days. You cannot read the book yourself during the loan period. It is up to the publisher or rights holder to determine which titles are eligible for lending. To loan a book, go to the Manage Your Kindle page (accessible from <www.kindle.com/support>). This feature is not available in all countries.

#### <span id="page-25-0"></span>**Borrowing Kindle books from your local library**

Kindle books are available at more than 11,000 libraries across the U.S. You can check out a Kindle book from your local library and read it on any generation Kindle device or free Kindle reading app.

When you borrow a Kindle public library book, you'll have access to all the unique features of Kindle books, including real page numbers and Whispersync technology that synchronises your notes, highlights, and last page read. After a library book expires, if you check it out again or choose to purchase it from the Kindle Store, all of your annotations and bookmarks will be displayed again. Note that library books can only be downloaded using Wi-Fi. This feature is not available in all countries.

#### <span id="page-25-1"></span>**Using your Kindle with your computer**

Your Kindle uses Amazon Whispernet to deliver books, periodicals, personal documents, Kindle Singles, blogs, active content, and audiobooks (the latter via Wi-Fi only) to your Kindle without the need for a computer. Some Kindle content, such as MP3 files, must be downloaded to your computer and transferred to your Kindle using the supplied USB cable. If Wi-Fi is not available at your location, you can use the same procedure for audiobooks.

When you first connect the Kindle to a computer's USB port, it will appear as an external storage drive or volume on the computer's desktop. You'll see a directory or folder called "documents." The "audible" directory is for your audiobooks, and "music" is for your MP3 files. You can add Kindle-compatible files to these directories, and you can copy, move, or delete the files that are already there. See the Kindle Support website [\(www.kindle.com/](www.kindle.com/support) [support](www.kindle.com/support)) for more information on supported file types.

Your Kindle is not usable as a reading device while in USB drive mode. To read a book while charging the battery, you must eject the Kindle from your computer's desktop.

#### **Using the Experimental Web Browser**

Your Kindle Touch includes an experimental application called Web Browser that enables you to surf the web and view most Amazon web pages. Web Browser supports JavaScript, SSL, and cookies, but does not support media plug-ins. You must have a Wi-Fi connection to use the browser for most websites.

To launch Web Browser, from the Home screen tap the Menu button and select Experimental. On the Experimental page, tap Web Browser. The first time you access this page, you will find a list of default bookmarks for commonly used sites. You can access these bookmarks later, by selecting Bookmarks from the Web Browser menu.

To enter a URL, tap the search field at the top of the screen. Use the onscreen keyboard to enter the web address. A www. key and .com key are added to the keyboard when you are entering URLs. The address field will retain the last URL you entered.

The following tips will help you get the most out of the Kindle Web Browser:

- • To zoom in on a web page or image, place two fingers close together on the center of the screen and move them apart. To zoom out, place two fingers a little apart on the screen and pinch them together.
- Tap links to open a web page.
- Drag your finger left/right and up/down to navigate a web page.
- <span id="page-26-0"></span>• Tap the Back button in the upper left corner to return to the previous page you were viewing.
- Scroll down a web page by dragging your finger up the screen.
- • To enter information in a field on a web page, select the field and the onscreen keyboard will display.
- To return to previously viewed web pages, tap the Menu button and select History.

#### Web Browser Menu

From within Web Browser, tap the Menu button to view other options, including Article Mode, Bookmarks, Bookmark this Page, History, and Browser Settings. Browser settings include Clear History, Clear Cookies, Disable JavaScript, and Disable Images. Note that web pages will load faster if you disable JavaScript.

When reading an article, there is also an option to switch to Article Mode which changes the page layout and displays the article in a simple text column eliminating surrounding images and ads.

#### Bookmarks

To bookmark a web page, tap the Menu button and select Bookmark this Page. To delete a bookmark, tap the Menu button and select Bookmarks. Tap the Remove button at the bottom of the page, tap to select the checkbox next to the URL(s) you want to remove, and then tap the Remove button.

#### Downloading Files

Some websites may have books or documents that you want to download and read on your Kindle. You will be asked to confirm if you want to download these items to your Kindle Home screen. Supported file types for download include Kindle content (.AZW, .AZW1, .AZW2, .AZW3), unprotected Mobipocket books (.MOBI, .PRC), and text files (.TXT).

## <span id="page-27-0"></span>**Chapter 5 Finding Additional Assistance**

The Kindle Customer Service website at www.kindle.com/support has helpful information, including frequently asked questions and how-to videos.

## <span id="page-28-0"></span>**Appendix A Product Information**

#### **Safety and Compliance Information**

**Use Responsibly.** Read all instructions and safety information before use.

**FAILURE TO FOLLOW THESE SAFETY INSTRUCTIONS COULD RESULT IN FIRE, ELECTRIC SHOCK, OR OTHER INJURY OR DAMAGE.**

#### **Maintaining Your Kindle**

Do not use your Kindle or its accessories in rain, or near sinks or other wet locations. Take care not to spill any food or liquid in your Kindle. If your device does get wet, unplug all cables, turn off the wireless (tap Menu, and choose Turn Off Wireless) and let the screen revert to the screen saver. Wait for the device to dry completely before pressing the power button to wake again. Do not attempt to dry your Kindle with an external heat source, such as a microwave oven or hair dryer. Clean the screen with a soft cloth; be careful not to wipe it with anything abrasive. When carrying your Kindle in a bag or briefcase, keep a cover on to avoid scratches.

Don't expose your Kindle to extreme heat or cold. For example, don't leave it in the boot of your car in sub-zero or high-heat conditions.

#### **Servicing Your Device**

If your device needs service, please contact Amazon Customer Support. Contact details can be found at www.kindle.com/support

Faulty service may void the warranty.

#### **Battery Safety**

The rechargeable battery in your Kindle should be replaced only by an authorised service provider. For more information about batteries, go to www.kindle.com/support. Charge the battery only in temperatures that range from 32° to 95° Fahrenheit (0° to 35° Celsius). Your Kindle is not shipped with an AC adapter. Your Kindle should only be charged using the USB cable included with the device, or another USB cable approved for use with your Kindle, with a compatible USB charger or USB port that meets the following requirements: USB-IF Battery Charging Spec, Rev 1.2.

#### **Headphone Safety**

At full power, prolonged listening to the player can damage the ear of the user. To avoid this problem, consider the tips below:

- Keep the volume down.
- Avoid prolonged, continuous listening.
- Wear headphones that isolate the wanted audio from background noise.

#### <span id="page-29-0"></span>**Other Safety Considerations**

Engaging in repetitive motions such as pressing keys or playing some games may cause you to experience occasional discomfort in your hands, arms, shoulders, neck, or other parts of your body. Discontinue use of your device and consult a physician if you experience discomfort. To reduce risk of these symptoms avoid prolonged use and take frequent breaks.

Small parts contained in your device and its accessories may present a choking hazard to small children.

Using your Kindle while operating a vehicle is not recommended and may be prohibited or restricted in some areas. If you are in an area where using your Kindle while operating a vehicle is allowed, always give full attention to the operation of the vehicle and stop using your Kindle if it becomes a distraction.

#### **Wireless Safety and Compliance**

Turn your wireless connection off in areas where wireless use is forbidden or when it may cause interference or danger. Some specific situations are described below. In general, you should not use your Kindle with your wireless connection turned on any place you are not allowed to use a cellular device.

#### **Turn Off Wireless When Flying**

To prevent possible interference with aircraft systems, the U.S. Federal Aviation Administration regulations and many other aviation agencies require you to have permission from a crewmember to use your device's wireless service.

#### **Using Your Kindle Around Other Electronic Devices**

Kindle generates, uses, and can radiate radio frequency (RF) energy and, if not used in accordance with its instructions, may cause interference to radio communications and electronic equipment. External RF signals may affect improperly installed or inadequately shielded electronic operating systems, entertainment systems, and personal medical devices. While most modern electronic equipment is shielded from external RF signals, if in doubt, check with the manufacturer. For personal medical devices (such as pacemakers and hearing aids), consult with your physician or the manufacturer to determine if they are adequately shielded from external RF signals.

#### **Steps to Minimise Interference**

If your Kindle does cause interference to radio or television reception (which you can determine by turning your Kindle off and on), you can try to correct the interference by one or more of the following measures: reorient or relocate the receiving antenna for the radio or television; increase the separation between the radio or television and your Kindle; connect equipment and receivers to different outlets; or consult the radio or television manufacturer or an experienced radio/TV technician for help.

#### <span id="page-30-0"></span>**Watch for Signs**

There are some places where RF signals could constitute a hazard, such as health care facilities, and construction sites. If you are not sure, look around for signs indicating that twoway radios or cell phones should be turned off.

In addition, turn off and do not charge your device if you are in any area with a potentially explosive atmosphere, as sparks in such areas could cause an explosion or fire. Such areas are usually, but not always, clearly identified, and include areas where you would normally be advised to turn off your vehicle engine.

#### **FCC Compliance Statement**

The Devices comply with part 15 of the FCC rules. Operation is subject to the following two conditions: (1) The Devices may not cause harmful interference; and (2) the Devices must accept any interference received, including interference that may cause undesired operation.

The Devices have been tested and found to comply with the limits for a Class B digital device, pursuant to part 15 of the FCC rules. These limits are designed to provide reasonable protection against harmful interference in a residential installation. However, there is no guarantee that interference will not occur in a particular installation.

The Devices meet the FCC Radio Frequency Emission Guidelines and are certified with the FCC as the FCC ID number found on the back of the Device.

Changes or modifications not expressly approved by the party responsible for compliance could void the user's authority to operate the equipment.

#### **Information Regarding Exposure to Radio Frequency Energy**

Your Device is designed and manufactured not to exceed the emission limits for exposure to RF energy set by the Federal Communications Commission of the United States (FCC). Information on your Device is on file with the FCC and can be found under the Display Grant section of<http://transition.fcc.gov/oet/ea/>after searching on the FCC ID for your Device, which can be found on the back of the Device.

#### **Canadian Compliance Statement**

#### IC Regulations:

This device complies with Industry Canada license-exempt RSS standard(s). Operation is subject to the following two conditions:

- 1. this device may not cause interference, and
- 2. this device must accept any interference, including interference that may cause undesired operation of the device.

This Class B digital apparatus complies with Canadian ICES-003..

#### IMPORTANT NOTE:

IC Radiation Exposure Statement:

This EUT is compliant with SAR for general population/uncontrolled exposure limits in IC RSS-102 and had been tested in accordance with the measurement methods and procedures specified in IEEE 1528 and IEC62209-2.

#### <span id="page-31-0"></span>**IEEE 1725 Battery Safety Statement**

- Do not disassemble or open, crush, bend or deform, puncture or shred.
- Do not modify or remanufacture, attempt to insert foreign objects into the battery, immerse or expose to water or other liquids, expose to fire, explosion or other hazard.
- Only use the battery for the system for which it is specified.
- • Only use the battery with a charging system that has been qualified with the system per this standard. Use of an unqualified battery or charger may present a risk of fire, explosion, leakage, or other hazard.
- Do not short circuit a battery or allow metallic conductive objects to contact battery terminals.
- Replace the battery only with another battery that has been qualified with the system per this standard, IEEE-Std-1725-200x. Use of an unqualified battery may present a risk of fire, explosion, leakage or other hazard.
- Promptly dispose of used batteries in accordance with local regulations.
- • Avoid dropping the device or battery. If the device or battery is dropped, especially on a hard surface, and the user suspects damage, take it to a service center for inspection.

#### **EU Declaration of Conformity**

Hereby, Amazon Fulfillment Services, Inc., declares that this device is in compliance with the essential requirements and other relevant provisions of RTTE Directive 1999/5/EC. A copy of the EU Declaration of Conformity is available at:

[www.kindle.com/kindletouch\\_doc](www.kindle.com/kindletouch_doc)

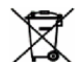

#### **Recycling Kindle Properly**

In some areas, the disposal of certain electronic devices is regulated. Make sure you dispose of or recycle Kindle in accordance with your local laws and regulations. For information about recycling Kindle, go to www.kindle.com/support

#### **Product Specifications**

- **Display** 6" diagonal display, 600 x 800 pixel resolution, 16-level gray scale.
- **Size** 6.8 inches by 4.7 inches by 0.40 inches (172 mm by 120 mm by 10.1 mm).
- **Weight** Kindle Wi-Fi: 7.5 ounces (213 g); Kindle 3G+Wi-Fi: 7.8 ounces (220 g).
- **Storage** 4GB internal storage, with approximately 3GB available to the user.
- **Audio** 3.5mm stereo headphone jack, built-in stereo speakers.
- **Power** AC power adapter (sold separately) and rechargeable lithium polymer battery.

**Connectivity** — USB 2.0 (micro-B connector). 802.11b/g/n wireless modem in Kindle with international wireless.

**Operating temperature** — 32°F to 95°F (0°C to 35°C).

**Storage temperature** — 14°F to 113°F (-10°C to 45°C).

**Wi-Fi** — 802.11b/g/n

#### <span id="page-32-0"></span>**KINDLE LICENSE AGREEMENT AND TERMS OF USE**

Please read the applicable License Agreement and Terms of Use found at: www.kindle.com/support

#### **ONE-YEAR LIMITED WARRANTY**

This Warranty for the Kindle Device (the "Device") is provided by Amazon Fulfillment Services, Inc., 410 Terry Ave. North, Seattle, WA 98109-5210, United States. However, if this Device was sold by Amazon EU S.à r.l. or an authorised reseller of Amazon EU S.à r.l. then this Warranty is provided by Amazon EU S.à r.l. a société à responsabilité limitée duly incorporated and validly existing under the law of the Grand-Duchy of Luxembourg, having its registered office at 5, rue Plaetis, L-2338 Luxembourg (RCS Luxembourg no. B 101818, Share capital EUR 37500, Trading authorisation no. 104408). The provider of this warranty is sometimes referred to herein as "we."

We warrant the Device against defects in materials and workmanship under ordinary consumer use for one year from the date of original retail purchase. During this warranty period, if a defect arises in the Device, and you follow the instructions for returning the Device, we will, at our option, to the extent permitted by law, either (i) repair the Device using either new or refurbished parts, (ii) replace the Device with a new or refurbished Device that is equivalent to the Device that is to be replaced, or (iii) refund to you all or part of the purchase price of the Device. This limited warranty applies, to the extent permitted by law, to any repair, replacement part or replacement device for the remainder of the original warranty period or for ninety days, whichever period is longer. All replaced parts and Devices for which a refund is given shall become our property. This limited warranty applies only to hardware components of the Device that are not subject to accident, misuse, neglect, fire or other external causes, alterations, repair, or commercial use.

Instructions. For specific instructions about how to obtain warranty service for your Device, please contact Customer Service using the contact information provided in this guide. In general, you will need to deliver your Device in either its original packaging or in equally protective packaging to the address specified by Customer Service. Before you deliver your Device for warranty service, it is your responsibility to back up any data, software, or other materials you may have stored or preserved on your Device. It is possible that such data, software or other materials will be lost or reformatted during service, and we will not be responsible for any such damage or loss.

Limitations. TO THE EXTENT PERMITTED BY LAW, THE WARRANTY AND REMEDIES SET FORTH ABOVE ARE EXCLUSIVE AND IN LIEU OF ALL OTHER WARRANTIES AND REMEDIES, AND WE SPECIFICALLY DISCLAIM ALL STATUTORY OR IMPLIED WARRANTIES, INCLUDING, BUT NOT LIMITED TO, WARRANTIES OF MERCHANTABILITY, FITNESS FOR A PARTICULAR PURPOSE AND AGAINST HIDDEN OR LATENT DEFECTS. IF WE CANNOT LAWFULLY DISCLAIM STATUTORY OR IMPLIED WARRANTIES, THEN TO THE EXTENT PERMITTED BY LAW, ALL SUCH WARRANTIES SHALL BE LIMITED IN DURATION TO THE DURATION OF THIS EXPRESS LIMITED WARRANTY AND TO REPAIR OR REPLACEMENT SERVICE.

SOME JURISDICTIONS DO NOT ALLOW LIMITATIONS ON HOW LONG A STATUTORY OR IMPLIED WARRANTY LASTS, SO THE ABOVE LIMITATION MAY NOT APPLY TO YOU. WE ARE NOT RESPONSIBLE FOR DIRECT, SPECIAL, INCIDENTAL OR CONSEQUENTIAL DAMAGES RESULTING FROM ANY BREACH OF WARRANTY OR UNDER ANY OTHER LEGAL THEORY. IN SOME JURISDICTIONS THE FOREGOING LIMITATION DOES NOT APPLY TO DEATH OR PERSONAL INJURY CLAIMS, OR ANY STATUTORY LIABILITY FOR INTENTIONAL AND GROSS NEGLIGENT ACTS AND/OR OMISSIONS, SO THE ABOVE EXCLUSION OR LIMITATION MAY NOT APPLY TO YOU. SOME JURISDICTIONS DO NOT

<span id="page-33-0"></span>ALLOW THE EXCLUSION OR LIMITATION OF DIRECT, INCIDENTAL OR CONSEQUENTIAL DAMAGES, SO THE ABOVE EXCLUSION OR LIMITATION MAY NOT APPLY TO YOU. THIS "LIMITATIONS" SECTION DOES NOT APPLY TO CUSTOMERS IN THE EUROPEAN UNION.

This limited warranty gives you specific rights. You may have additional rights under applicable law, and this limited warranty does not affect such rights.

#### Additional Information

You can find the Kindle License Agreement and Terms of Use, One-Year Limited Warranty, User's Guide, and other limited warranty and Kindle information at http://www.kindle.com/support.

#### **Patent Notices**

The Kindle device and/or methods used in association with the Kindle device may be covered by one or more patents or pending patent applications.

MPEG Layer-3 audio decoding technology licensed from Fraunhofer IIS and Thomson.

#### **Copyright and Trademark Notices**

Amazon Kindle device software, the Amazon *Kindle Quick Start Guide*, and the *Amazon Kindle User's Guide* © 2004 - 2012 Amazon.com, Inc. or its affiliates. All rights reserved.

1-1-CLICK, AMAZON, the AMAZON LOGO, the AMAZONKINDLE LOGO, AUDIBLE, KINDLE, KINDLE SINGLES, SPONSORED SCREENSAVERS, X-RAY, MOBIPOCKET, WHISPERNET and WHISPERSYNC are trademarks of Amazon.com, Inc. or its affiliates.

Java and all Java based trademarks and logos are trademarks or registered trademarks of Sun Microsystems, Inc. in the U.S. and other countries.

Vocalizer™ for Automotive and XT9® Smart Input © 2008 Nuance Communications, Inc. Vocalizer™, XT9® and Nuance® are trademarks or registered trademarks of Nuance Communications, Inc. and/or its licensors and are used under license.

Contains iType™ from Monotype Imaging Inc. "Monotype" is a trademark of Monotype Imaging Inc. registered in the U.S. Patent & Trademark Office and may be registered in certain jurisdictions. Monotype® The Monotype Corporation.

Neonode zForce optical touch screen technology customised for Amazon and licensed from Neonode Inc.

All other brands, product names, company names, trademarks, and service marks are the properties of their respective owners.

J20120313-A